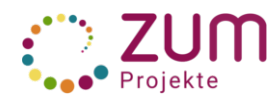

Erste Schritte – Kurzanleitung – Teil 1

Zusammen mit deinen Mitschüler\*innen und deiner betreuenden Lehrkraft wirst du hier im Wiki an einem Projekt arbeiten. Diese Kurzanleitung soll dich bei deinen ersten Schritten im Wiki unterstützen. **Am besten druckst du sie dir aus und legst sie neben deinen Computer.**

## 1. Als Allererstes **meldest du dich im Wiki an**.

Die Anmeldedaten stellt dir die betreuende Lehrkraft zur Verfügung. Speichere deine Benutzerkennung und dein Passwort an einem sicheren Ort!

- 2. Danach gestaltest du deine **persönliche Benutzerseite**.
- So findest du sie:
	- Klicke auf der Startseite rechts oben auf folgendes Symbol:  $\bigodot$  Es öffnet sich ein Dialogfeld.
	- Klicke auf deinen Benutzernamen oder auf "Meine Benutzerseite" und deine Benutzerseite öffnet sich.
	- Fülle sie mit folgenden Inhalten, wie auf der Abbildung dargestellt:
- **Schule:** Deine Schule

**Projekt**: Die Projektstartseite deiner Schule hier im Wiki.

**Mein Arbeitsschwerpunkt**: Das Thema, an dem du mitarbeitest.

**Betreuende Lehrkraft:** Benutzername deiner betreuenden Lehrkraft.

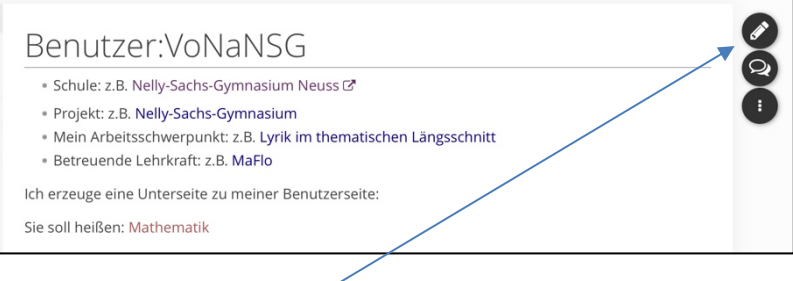

Das geht in zwei Schritten:

- 1. Schritt: Schreibe deine Angaben auf die Seite. Das geht so:
- Klicke auf den Stift am rechten Rand der Seite.
- Schreibe den Text auf die leere Seite.
- Speichere deine Änderungen.

## **Wichtig: Schreibe NIEMALS persönliche Informationen ins Wiki** (Foto, Klarnamen, Wohnort, Emailadresse…)!

- 2. Schritt: Verlinke deine Angaben mit den dazugehörigen Internet-Seiten. Das geht so:
	- Klicke auf den Stift am rechten Rand der Seite.
	- Markiere deine jeweilige Angabe mit dem Cursor.
	- Klicke in der Menüleiste deiner Benutzerseite folgendes Icon an:

Es erscheint diese Eingabemaske:

• Für einen **internen Link** (eine Seite innerhalb des Wikis), füge in das Suchfeld "Seiten suchen" den Namen der Seite ein, zu der verlinkt werden soll, z. B. die Seite des Projekts, an dem man mitarbeitet.

Beispiel: projekte.zum.de/wiki/Nelly-Sachs-Gymnasium\_Neuss. Für einen **externen Link** (z.B. auf die Homepage deiner Schule) nutzt du den Reiter "Externer Link" und gibst dort die URL deiner Homepage ein.

Klicke dann auf "Einfügen", sobald der Kasten blau umrandet ist.

## **Wichtig: Der Seitenname muss korrekt angegeben werden, sonst funktioniert der Link nicht!**

Klicke wieder auf "Änderungen speichern".

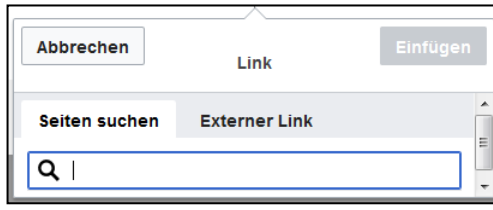

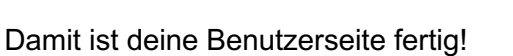

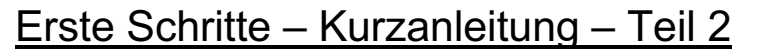

## 3.) Eigene Seiten erstellen / Rücksprunglinks erzeugen

Wenn du eine eigene Wiki-Seite gestalten möchtest, musst du sie so anlegen, dass du sie im großen, weiten Internet jederzeit und leicht wiederfinden kannst. Das funktioniert, wenn du immer **Unterseiten** anlegst und sogenannte **Rücksprunglinks** erzeugst. Das geht ähnlich wie in Teil 1 beschrieben. Am besten arbeitest du wieder in zwei Schritten:

- 1. Schritt: Anlegen der Unterseite/Erzeugen des Rücksprunglinks:
- Schreibe auf deiner Benutzerseite den Titel deiner gewünschten Seite, z.B. "Mathematik".
- Markiere das Wort mit dem Cursor und klicke auf das Symbol Verlinken. Es öffnet sich das Feld "Link", wie auf dem Bild rechts.
- Schreibe in die Zeile neben der Lupe "Benutzer: Dein Kürzel/Mathematik"

Der Schrägstrich ordnet die Seite der übergeordneten Seite zu und erzeugt automatisch einen "Rücksprunglink" dorthin. Die rote Schrift bedeutet, dass die Seite noch keinen Inhalt hat.

- Klicke auf "Fertig", um die Änderung zu speichern und die neue Unterseite anzulegen.
- 2. Schritt: Füllung der neuen Unterseite mit Inhalten und Verlinkung mit anderen wichtigen Seiten:
- Klicke auf den roten Link. Es erscheint folgendes Bild.
- Klicke links in das Feld hinter dem Hinweis.

Die Seite öffnet sich und Du kannst jetzt die Seite mit deinen Inhalten füllen.

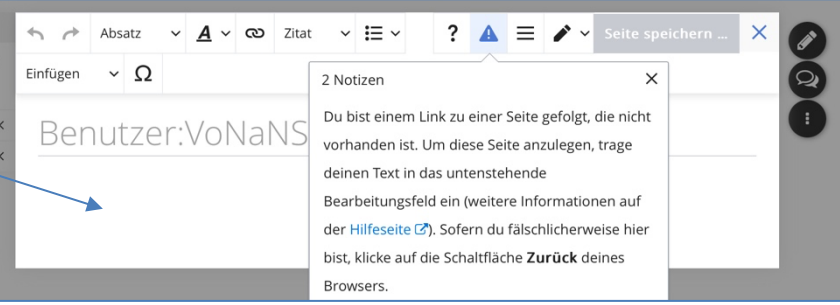

Wichtig: Du solltest deine Unterseite immer auch mit deiner Projektstartseite und der Benutzerseite deiner betreuenden Lehrkraft verlinken, das verschafft dir zusätzliche Surf-Optionen.

- Setze einen Link auf deine Projektstartseite: Name deiner Schule
- Setze einen Link auf die Benutzerseite deiner betreuenden Lehrkraft.

Wie das geht, ist in Teil 1 beschrieben. Es sind beides interne Links.

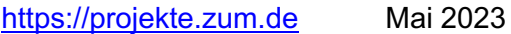

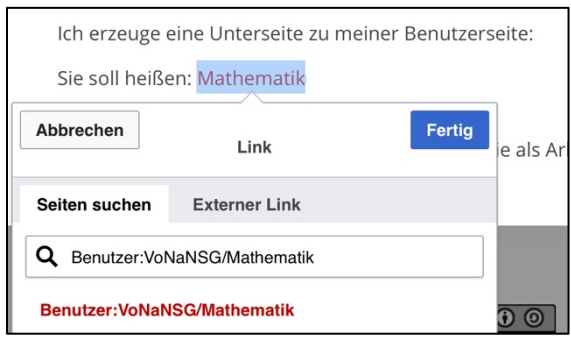